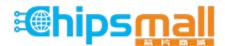

Chipsmall Limited consists of a professional team with an average of over 10 year of expertise in the distribution of electronic components. Based in Hongkong, we have already established firm and mutual-benefit business relationships with customers from, Europe, America and south Asia, supplying obsolete and hard-to-find components to meet their specific needs.

With the principle of "Quality Parts, Customers Priority, Honest Operation, and Considerate Service", our business mainly focus on the distribution of electronic components. Line cards we deal with include Microchip, ALPS, ROHM, Xilinx, Pulse, ON, Everlight and Freescale. Main products comprise IC, Modules, Potentiometer, IC Socket, Relay, Connector. Our parts cover such applications as commercial, industrial, and automotives areas.

We are looking forward to setting up business relationship with you and hope to provide you with the best service and solution. Let us make a better world for our industry!

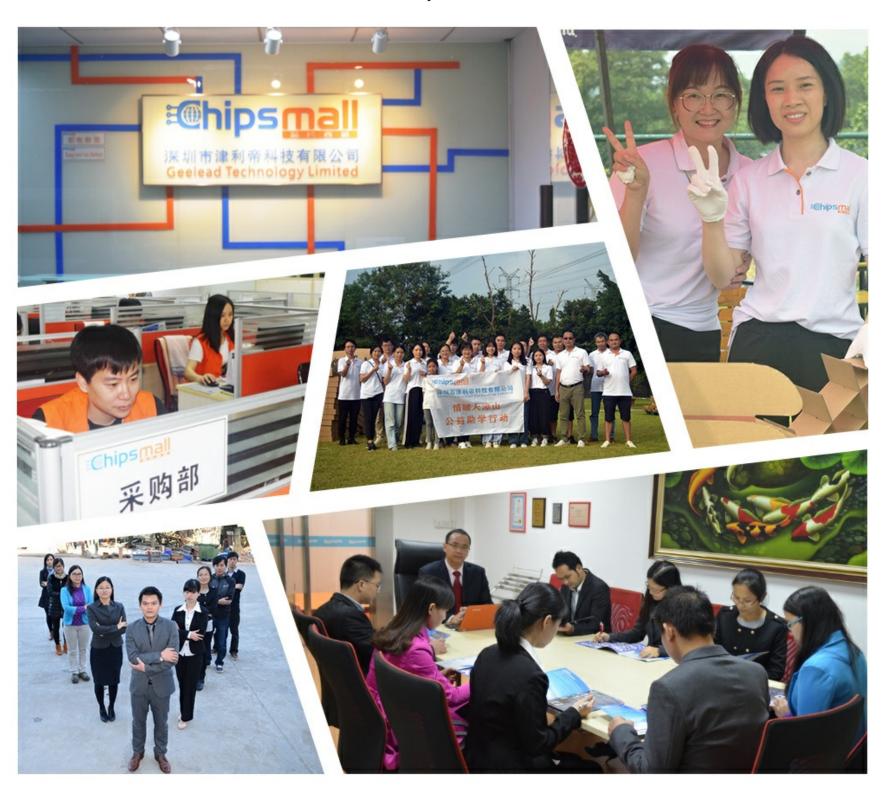

# Contact us

Tel: +86-755-8981 8866 Fax: +86-755-8427 6832

Email & Skype: info@chipsmall.com Web: www.chipsmall.com

Address: A1208, Overseas Decoration Building, #122 Zhenhua RD., Futian, Shenzhen, China

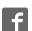

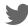

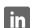

# **AS3900 Demo Board Manual**

# **AS3900**

# 27MHz Low Power FSK Transceiver

www.austriamicrosystems.com

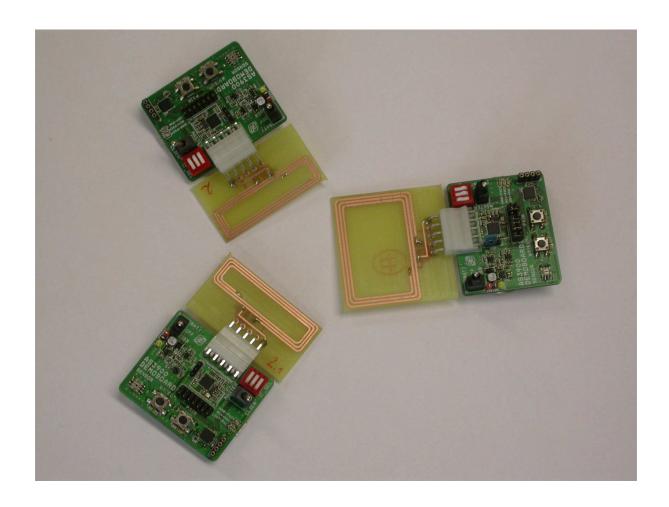

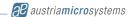

# **General Description**

# **Board Description**

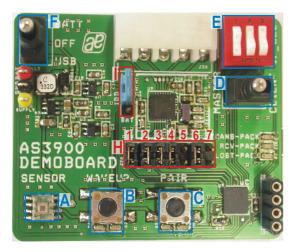

Figure 1: Board Description Top - User Interface

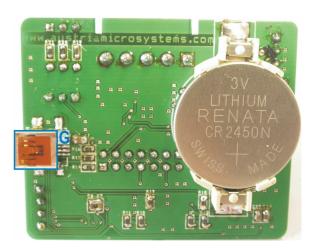

Figure 2: Board Description Bottom - Connectors

# **User Interface Description**

| Label | Name               | Description                         | Info                                                                                             |
|-------|--------------------|-------------------------------------|--------------------------------------------------------------------------------------------------|
| А     | SENSOR             | Brightness Sensor                   | Data of the brightness-sensor is transmitted from the client to the master over the HF-Interface |
| В     | WAKEUP             | Wakeup – Button                     | Initiates wakeup to start/stop communication                                                     |
| С     | PAIR               | Pair – Button                       | Initiates pairing-procedure to establish network                                                 |
| D     | MASTER/CLIENT      | Master/Client – Selection<br>Switch | Selects board to operate as master or client                                                     |
| E     | ID SELECTION       | Dip Switch for ID Selection         | Select an unique ID for each client                                                              |
| F     | POWER              | ON/OFF Switch                       | Power on/off the Demoboard. Select the Source (Battery or USB)                                   |
| G     | USB –<br>Connector | Mini USB 5-pin Connector            | Supplies the AS3900 with 5V. Connect Master to a standard USB port.                              |

**Note:** The Master-Demoboard should be connected via USB to a standard USB port. Supply the Master from the USB-Interface. Supply the Clients from the 3V Battery.

#### **Indication LEDs**

| LEDs                                               | Blinking Colour | MASTER                                                | CLIENT                                                            |
|----------------------------------------------------|-----------------|-------------------------------------------------------|-------------------------------------------------------------------|
|                                                    | Red LED         | Master is collecting IDs of existing Clients          | Client is prepared to be added to network                         |
| PAIR                                               | Green LED       | Master established a network with at least one client | Indicates a paired client. ID of Client was exchanged with Master |
| WAKEUP                                             | Red LED         | Master sends wakeup sequence to Clients               | Client is prepared for transmitting sensor data                   |
| WAREOF                                             | Green LED       | Master awoke at least one Client and exchanges data   | Client is woken up and transmits data                             |
| TRANS-PACK Green LED Data packages are transmitted |                 | •                                                     |                                                                   |
| RCV-PACK                                           | Orange LED      | Data packages are received                            |                                                                   |
| LOST-PACK Red LED                                  |                 | Data packages are lost                                |                                                                   |

## **Jumper Description**

| Jumper | Name | Description                                                                                                    | Info                                                                                   |
|--------|------|----------------------------------------------------------------------------------------------------|----------------------------------------------------------------------------------------|
| I      | IDD  | Supply Source of AS3900 can be select between constant 3.1V (LDO) and varia battery voltage (BAT). The supply current the AS3900 can be measured. |                                                                                        |
|        |      | Microcontroller - Interface                                                                                                    | The SDI –Interface from the microcontroller can be replaced by an proprietary solution |
|        | H1   | SDATAI                                                                                                    | Serial Digital Interface DATA Input                                                    |
|        | H2   | SCLK                                                                                                    | Serial Digital Interface Clock                                                         |
| Н      | H3   | SEN                                                                                                    | Serial Digital Interface Enable                                                        |
|        | H4   | SDATAO                                                                                                    | Serial Digital Interface DATA Output                                                   |
|        | H5   | MCU_CLK                                                                                                    | Microcontroller Clock Output                                                           |
|        | H6   | IRQ                                                                                                    | External Interrupt for Microcontroller                                                 |
|        | H7   | POR                                                                                                    | Power On Reset Output                                                                  |

# How to easily get started with the AS3900 demo kit?

- Allocate 1 board as Master and 1-8 boards as Client via switch "D".
- Select for each Client a unique ID via the dip switches "E".
- Connect the Master to the PC via the provided USB Cable on "G" and start the GUI.
- Turn on all board. For the Master turn the ON/OFF switch "F" to USB. For the Client turn the switch "F" to BATT. If the Master is not connected to the PC, supply the board from battery also. When turning on the boards all indication-LEDs flash up once.
- Press the PAIR button "C" at all Clients, in order to prepare the Clients for the pairing procedure. The PAIR led is blinking red.
- Press the PAIR –button "C" at the Master. All Clients will get visible on the GUI. All PAIR LEDs are blinking green.
- Press the WAKEUP button "B" at all Clients, in order to prepare the Clients for the data transmission.
- Press the WAKEUP button "B" at the Master to start the communication. All light sensors get visible at the GUI. All WAKEUP - LEDs are blinking green.
- Darken the light sensor "A" at the Clients. The current brightness of the sensor is visualized on the GUI.

# **Install the GUI:**

- 1. Execute the AS39xxx\_EvalSW.msi
- 2. Follow the installation guide
- Run the GUI → AS39XX EvalSW.exe

**Note:** If the Master is correctly connected, the USB field in the lower left corner is green. Afterwards the GUI is ready to run the following procedure to establish the network.

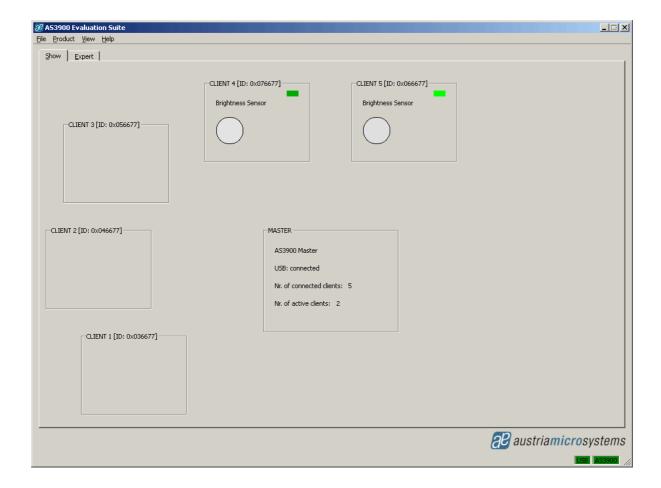

### **How to execute a Firmware Update:**

- 1. Connect AS3900 Demoboard with the PC and turn on the board (Set switch "F" to USB)
- Go to Help → Firmware Update (Ctrl + F)
- 3. Select and load latest Hardware (\*.bin File)

**Note:** After a Firmware Update it is recommended to restore the default settings from flash, in order to get a working setup. Go to the Expert Mode and press the button "**restore default settings**".

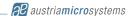

# **Operational sequence**

This demo board comes with one antenna, one 3V battery and one USB-cable.

#### **Prepare the Hardware**

- 1. Drive the IC on the demo board only with the recommended settings and values as described in the datasheet. If not present get the datasheet for the AS3900 from www.austriamicrtosystem.com.
- 2. First connect the power supply via connector "**G**" to a powered USB port or insert the provided 3V battery. Power on the Demoboard by turning the switch "**F**" to USB or BATT. The Master is recommended to be supplied from USB. The Client is supplied from the 3V battery. To power down the system turn the switch "**F**" into its middle position (OFF).
- Select one Demoboard as Master and at lease one Demoboard as Client at Switch "D". Make sure not to have more than one Master.
- 4. Select for each Client a unique ID via the Dip Switches "E". Make sure not to have Clients with the same ID.

### **PAIR the Clients to the Master**

- 1. Press the "PAIR" Button "C" at all Clients. The "PAIR" Button is blinking red.
- 2. Press the "PAIR" Button "C" at the Master. The Master starts the communication and the Clients send their IDs. If the Master gets valid IDs the PAIR LED switch from blinking red to blinking green. This mean, that the Master has recognized at least one Client for the network. After a handshake the Clients start to blink green as well.
- 3. If not all Clients are paired at the first time, press the "PAIR" button at the master again, until all Clients are blinking green.
- 4. The GUI at the Master shows all valid Clients with their appropriate address. (Dip Switch + 1)

# WAKEUP the Clients to start the communication

After the clients are successfully paired, they are automatically switched into a Sleep Mode. In order to start the data communication, the Clients need to be woken up:

- 1. Press the "WAKEUP" Button "B" at all Clients. The "WAKEUP" Button is blinking red. As soon as the communication is running the WAKEUP Button is blinking green.
- Press the "WAKEUP" Button "B" at the Master. The Master starts again the communication and the Clients begin to send data. As soon as the Master receives valid data, the WAKEUP Button at the Master is blinking green as well. Transmitted, received and lost packages are indicated via LEDs "TRANS-PACK", "RCV-PACK" and "LOST-PACK".
- 3. The brightness sensor can be seen on the GUI (Master) and actual data can be changed at the Clients by shading the sensor.
- 4. Once the connection to one Client is lost, the appropriate Client stops blinking "TRANS-PACK" and "RCV-PACK". If the Client is again very close to the Master the connection is re-established automatically. "TRANS-PACK" and "RCV-PACK" starts to blink again.

Note: Pressing the WAKEUP Button "B" at the Master, starts and stops the communication.

If there are questions do not hesitate to contact us. See contact information at the end of this manual.

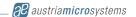

# **Layout of Demo Board**

# **Board schematics**

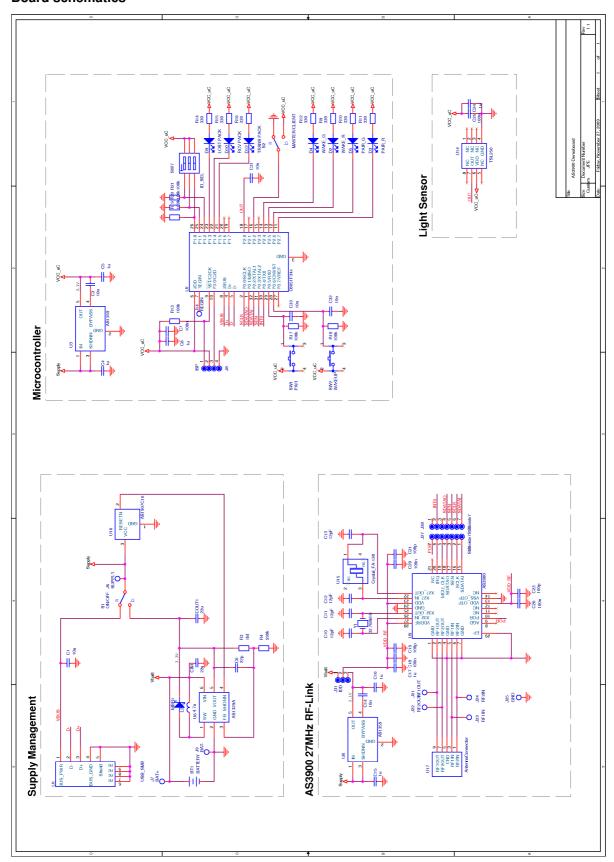

Figure 3: Schematics

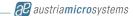

# **Board layout**

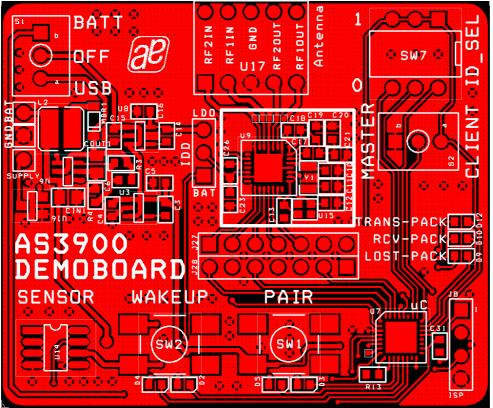

Figure 4: Top Layer

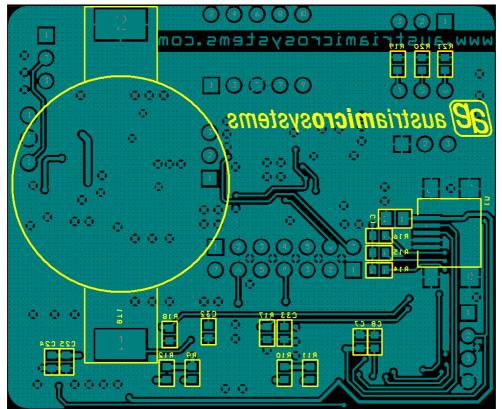

Figure 5: Bottom Layer

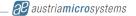

# Copyright

Copyright © 1997-2009, austriamicrosystems AG, Tobelbaderstraße 30, 8141 Unterpremstätten - Graz, Austria - Europe. Trademarks Registered ®. All rights reserved. The material herein may not be reproduced, adapted, merged, translated, stored, or used without the prior written consent of the copyright owner.

All products and companies mentioned are trademarks or registered trademarks of their respective companies.

# **Disclaimer**

Devices sold by austriamicrosystems AG are covered by the warranty and patent indemnification provisions appearing in its Term of Sale. austriamicrosystems AG makes no warranty, express, statutory, implied, or by description regarding the information set forth herein or regarding the freedom of the described devices from patent infringement. Austriamicrosystems AG reserves the right to change specifications and prices at any time and without notice. Therefore, prior to designing this product into a system, it is necessary to check with austriamicrosystems AG for current information.

This product is intended for use in normal commercial applications. Applications requiring extended temperature range, unusual environmental requirements, or high reliability applications, such as military, medical life-support or life-sustaining equipment are specifically not recommended without additional processing by austriamicrosystems AG for each application. For shipments of less than 100 parts the manufacturing flow might show deviations from the standard production flow, such as test flow or test location.

The information furnished here by austriamicrosystems AG is believed to be correct and accurate. However, austriamicrosystems AG shall not be liable to recipient or any third party for any damages, including but not limited to personal injury, property damage, loss of profits, loss of use, interruption of business or indirect, special, incidental or consequential damages, of any kind, in connection with or arising out of the furnishing, performance or use of the technical data herein. No obligation or liability to recipient or any third party shall arise or flow out of austriamicrosystems AG rendering of technical or other services.

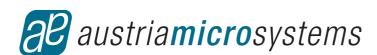

# **Contact Information**

## Headquarters

austriamicrosystems AG Tobelbaderstraße 30 A-8141 Unterpremstätten - Graz, Austria T. +43 (0) 3136 500 0 F. +43 (0) 3136 5692

For Sales Offices, Distributors and Representatives, please visit: http://www.austriamicrosystems.com/contact